•MDEC-**网** 

To request a waiver, refer to the MDEC Policies & Procedures manual located at this web address: [https://www.mdcourts.gov/sites/default/files/import/mdec/pdfs/manualh5.pdf.](https://www.mdcourts.gov/sites/default/files/import/mdec/pdfs/manualh5.pdf)

## **Sign in to Maryland Odyssey File and Serve**

- 1. Open a web browser, typ[e https://maryland.tylerhost.net/OfsWeb](https://maryland.tylerhost.net/OfsWeb) in the address bar and press **Enter**.
- 2. At the Maryland Odyssey File and Serve screen, click **Sign In**.

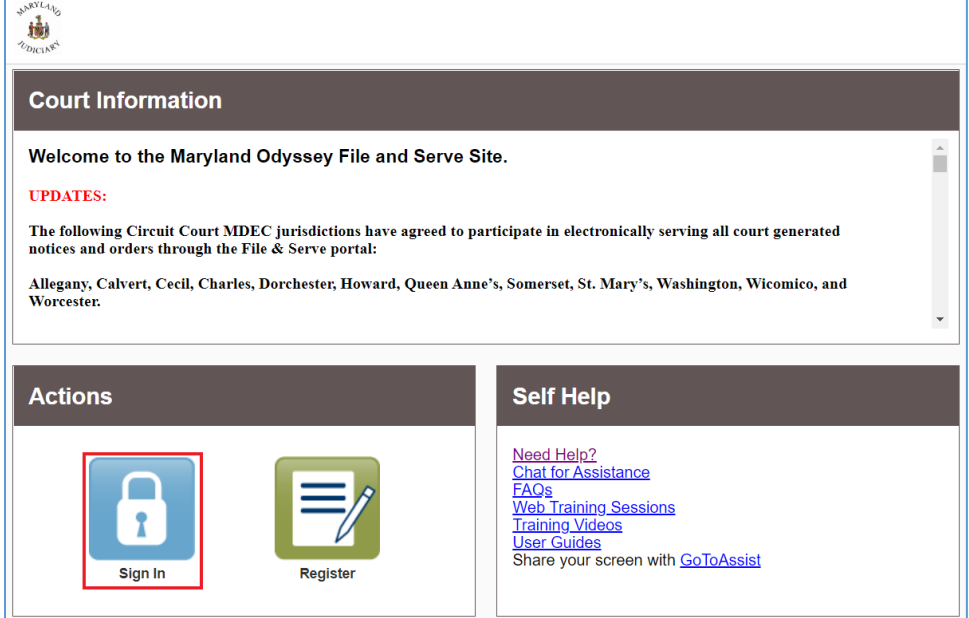

- 3. Sign in using the email and password you created when signing up for Maryland Odyssey File and Serve.
- 4. Click on the **Actions** button in the top right of your screen.
- 5. Click on the **Payment Accounts** menu item in the dropdown menu.

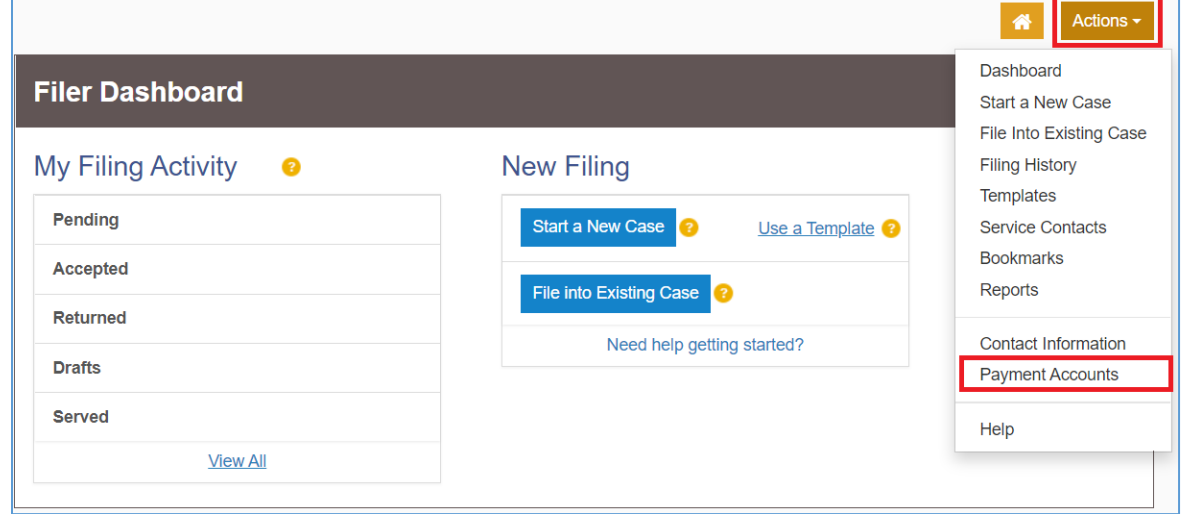

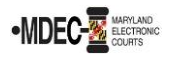

6. From the Payment Accounts screen, click the **Add Payment Account** button to open two new input fields: **Payment Account Name** and **Payment Account Type**.

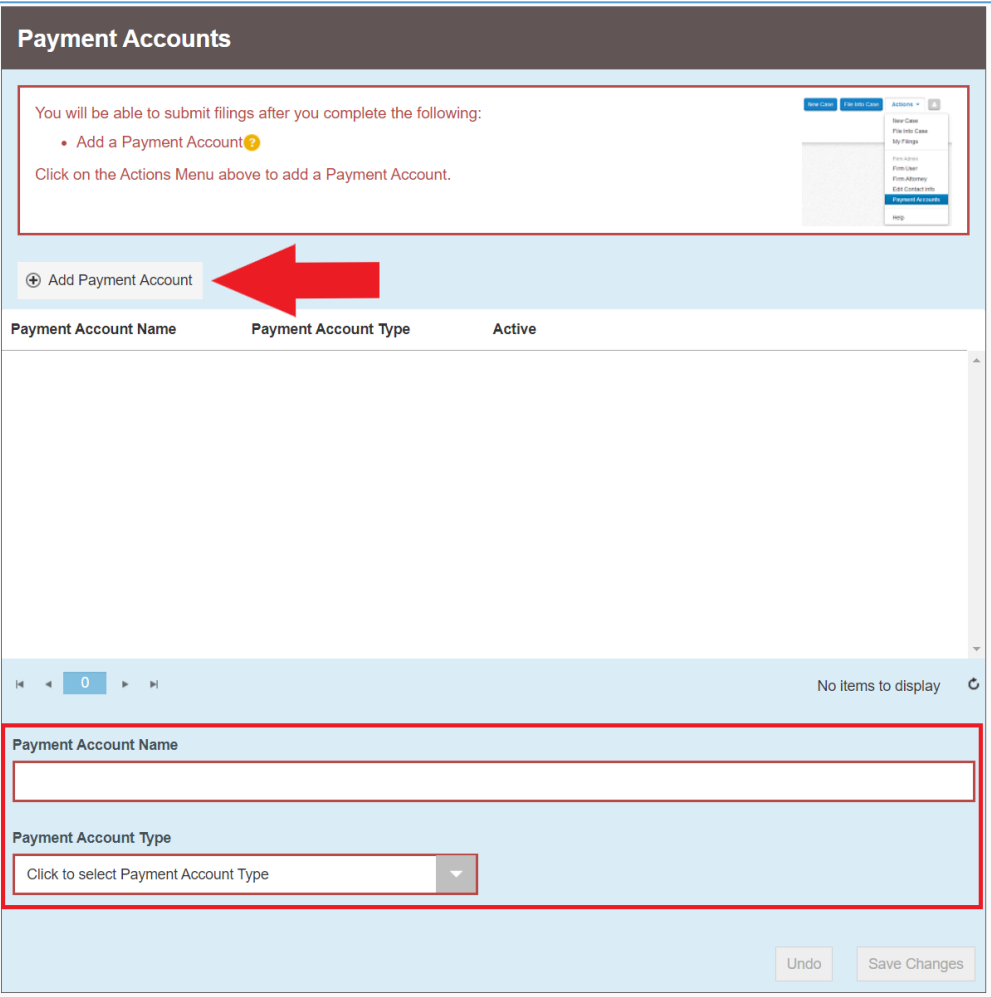

- 7. Enter a name for your new Payment Account in the **Payment Account Name** field.
- 8. Click on the arrow under the **Payment Account Type** field to expand the menu and choose the **Waiver** option.

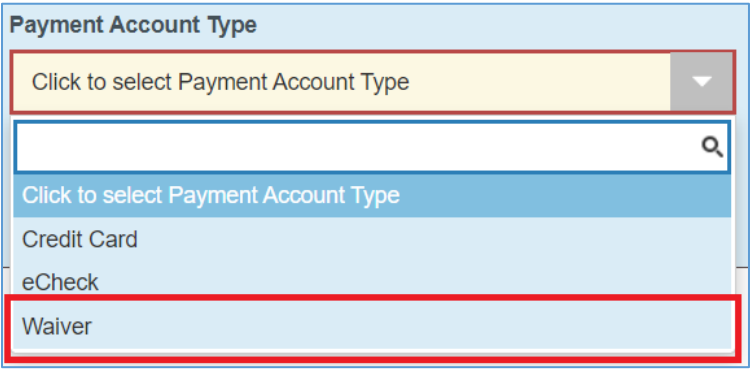

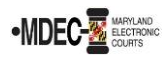

9. Click the **Save Changes** button to save your waiver payment account settings.

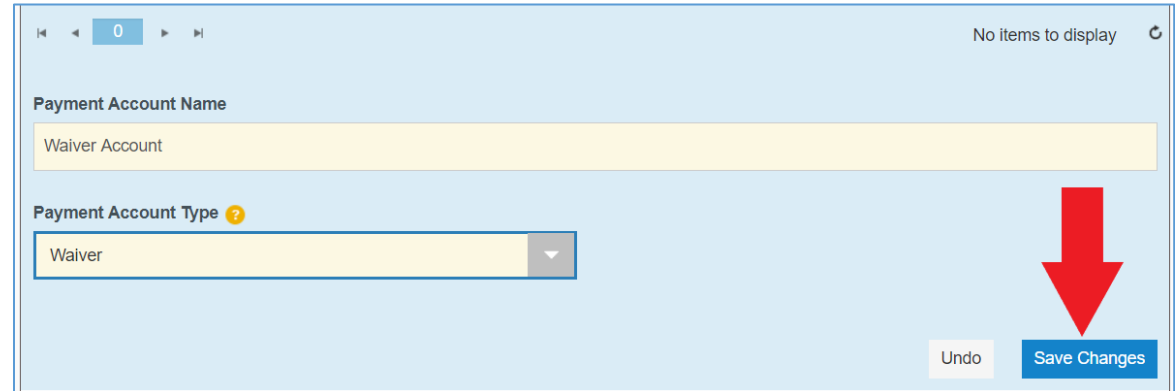

10. Your new payment account will now appear in the **Payment Account** list.

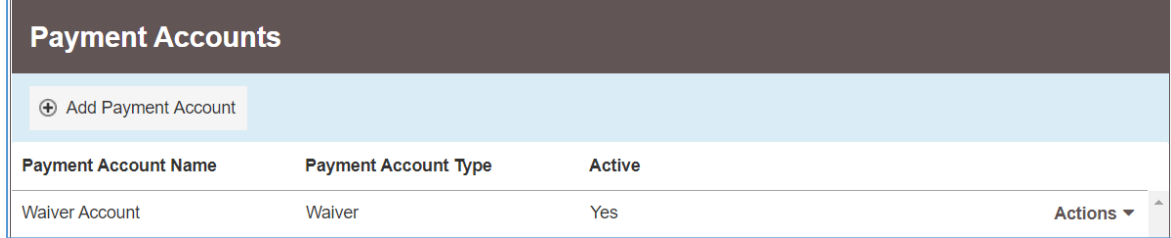